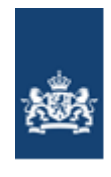

Dienst Uitvoering Onderwijs Ministerie van Onderwijs, Cultuur en Wetenschap

# Toelichting inloggen MijnHelpdeskPO

## **Inloggen MijnhelpdeskPO**

Sinds 21 april 2022 kunt u niet meer inloggen met uw gebruikersnaam en wachtwoord van MijnHelpdeskPO. Uw account van MijnHelpdeskPO moet dan gekoppeld zijn aan eHerkenning. In deze toelichting leest u hoe u uw account omzet naar de nieuwe manier van inloggen met eHerkenning.

## **Koppelen eH-middel aan MijnHelpdeskPO-account en inloggen met eHerkenning**

Om uw account te koppelen en de eerste keer in te loggen met eHerkenning volgt u de volgende stappen:

- Vraag een machtiging aan voor de dienst 'Mijn Helpdesk po'. Dit regelt u bij de leverancier van uw eHerkenningsmiddel.
- Klik op 'Inloggen met eHerkenning'.

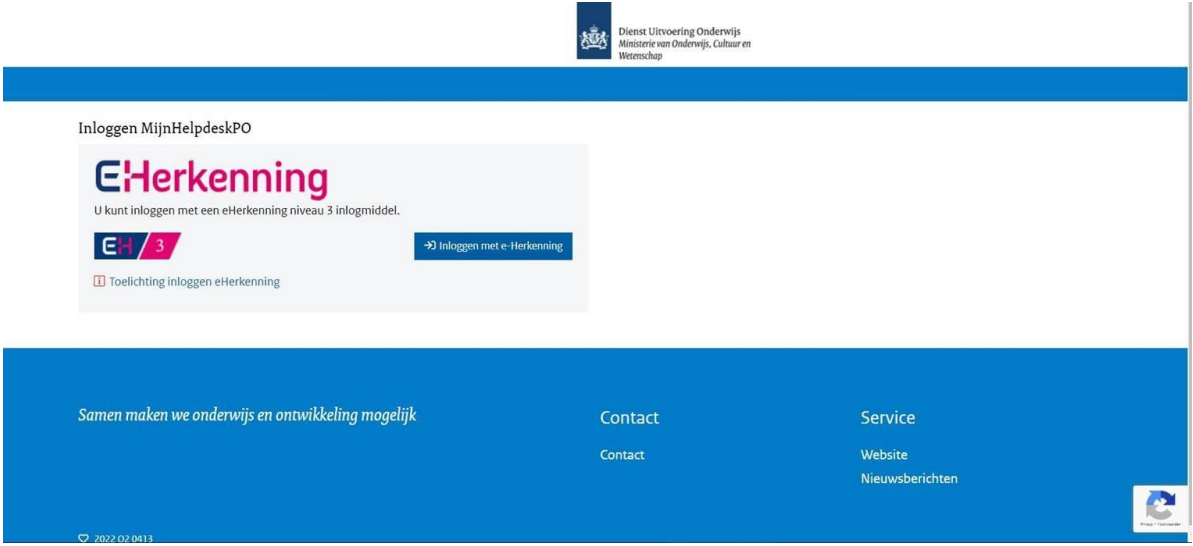

• U krijgt de inlogpagina van eHerkenning te zien. Selecteer bij 'Maak een keuze' uw leverancier van uw eHerkenningsmiddel en klik op 'Verder'.

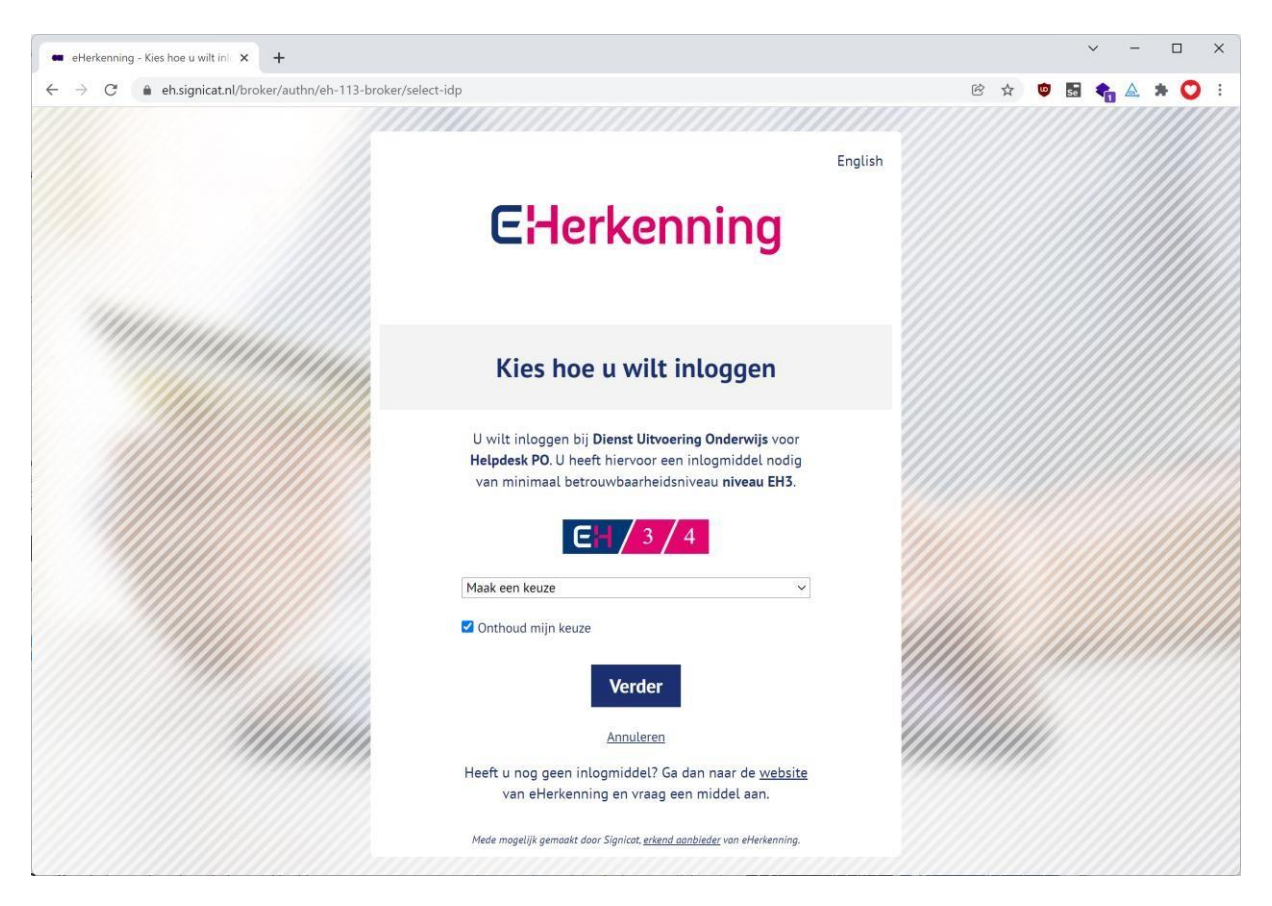

- U wordt doorgestuurd naar de inlogpagina van uw eHerkenningsmiddel. Doorloop hier de stappen die nodig zijn om in te loggen.
- Dat zijn 2 stappen:
	- 1. Gebruikersnaam en wachtwoord
	- 2. Pincode per sms of e-mail.

Onderstaande afbeelding is een voorbeeld van de leverancier Reconi.

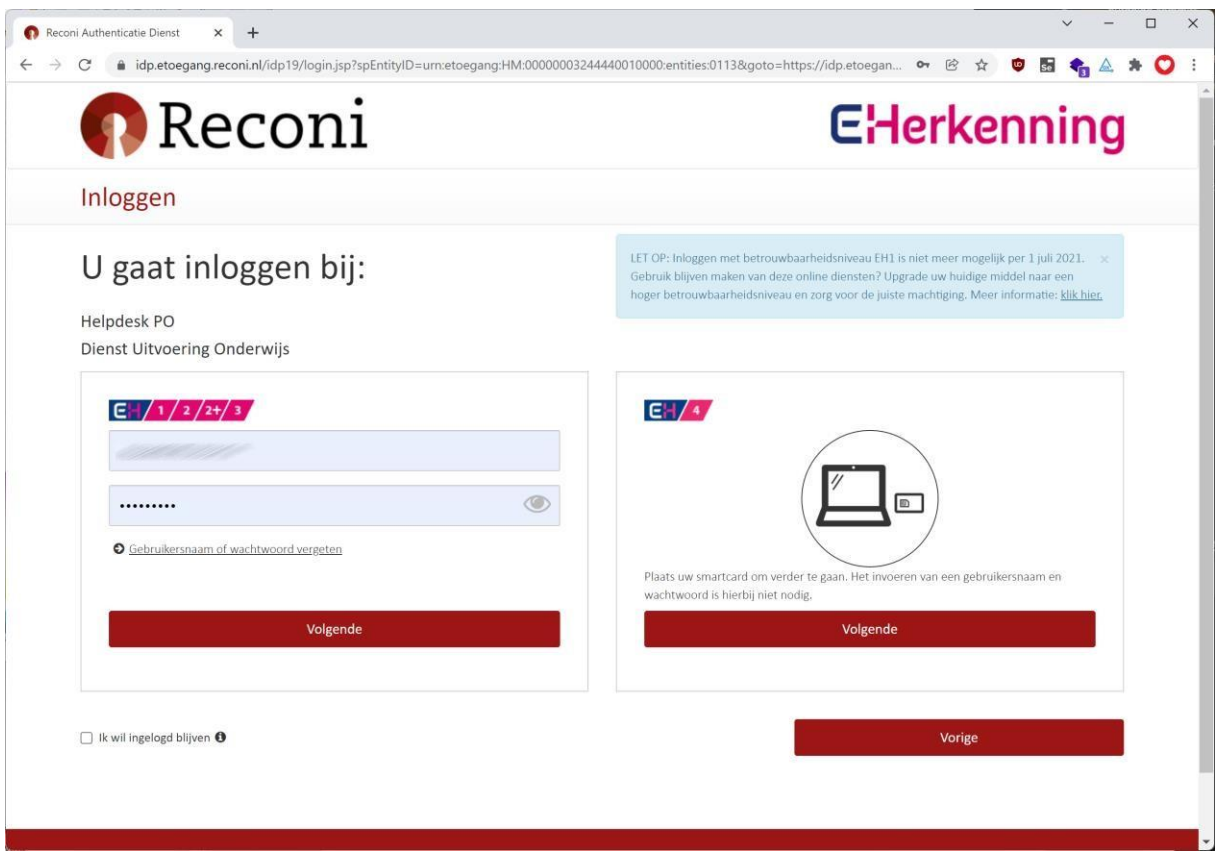

- Na succesvol inloggen wordt er een koppelpagina getoond. Bij de eerste keer inloggen met eHerkenning moet uw MijnHelpdeskPO-account (voorheen Mijn BRON) worden gekoppeld aan uw eHerkenningsmiddel.
- Voer op de koppelpagina uw gebruikersnaam, wachtwoord en e-mailadres in en klik op 'Doorgaan'. Gebruik hiervoor uw gebruikelijke gebruikersnaam en het wachtwoord van MijnHelpdeskPO (voorheen Mijn BRON). Gebruik uw eigen persoonlijke e-mailadres en geen algemeen e-mailadres. Dit e-mailadres wordt gebruikt voor het versturen van een pincode.
- Vul de pincode in en klik op 'Bevestigen'.

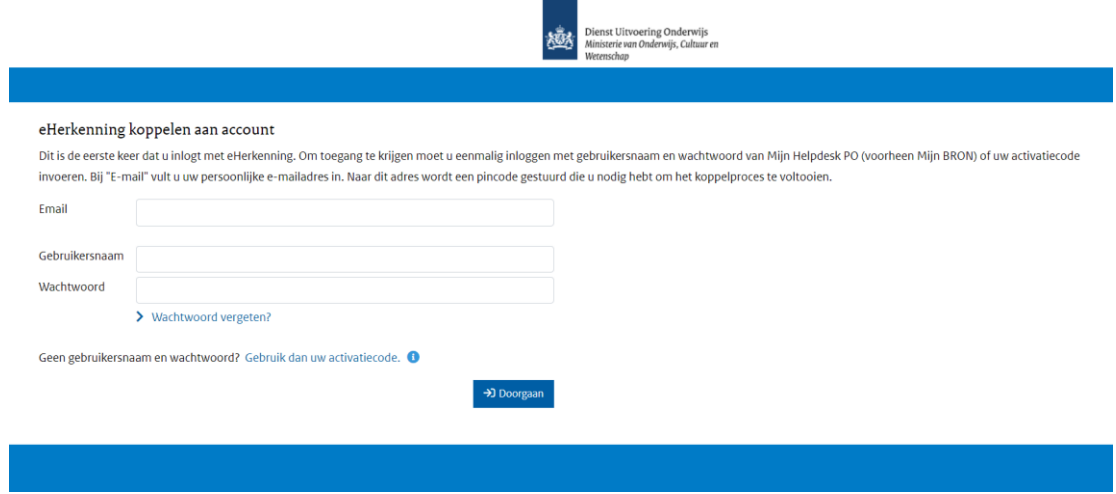

Bent u uw wachtwoord vergeten? Klik dan op 'Wachtwoord vergeten'. U krijgt een e-mail om uw wachtwoord te herstellen. Deze e-mail gaat naar het e-mailadres van de gemachtigde van de school.

Als alle gegevens correct zijn is uw eHerkenningsmiddel gekoppeld aan uw MijnHelpdeskPOaccount en bent u ook meteen ingelogd.

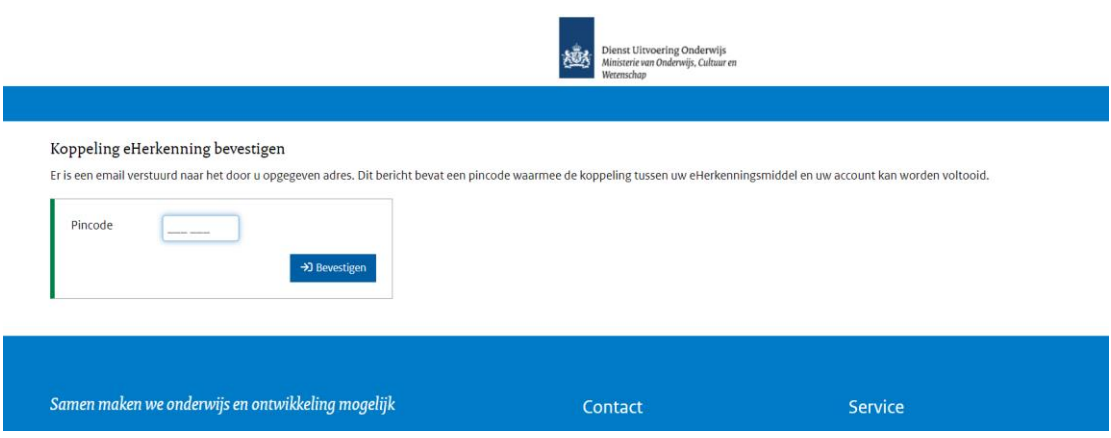

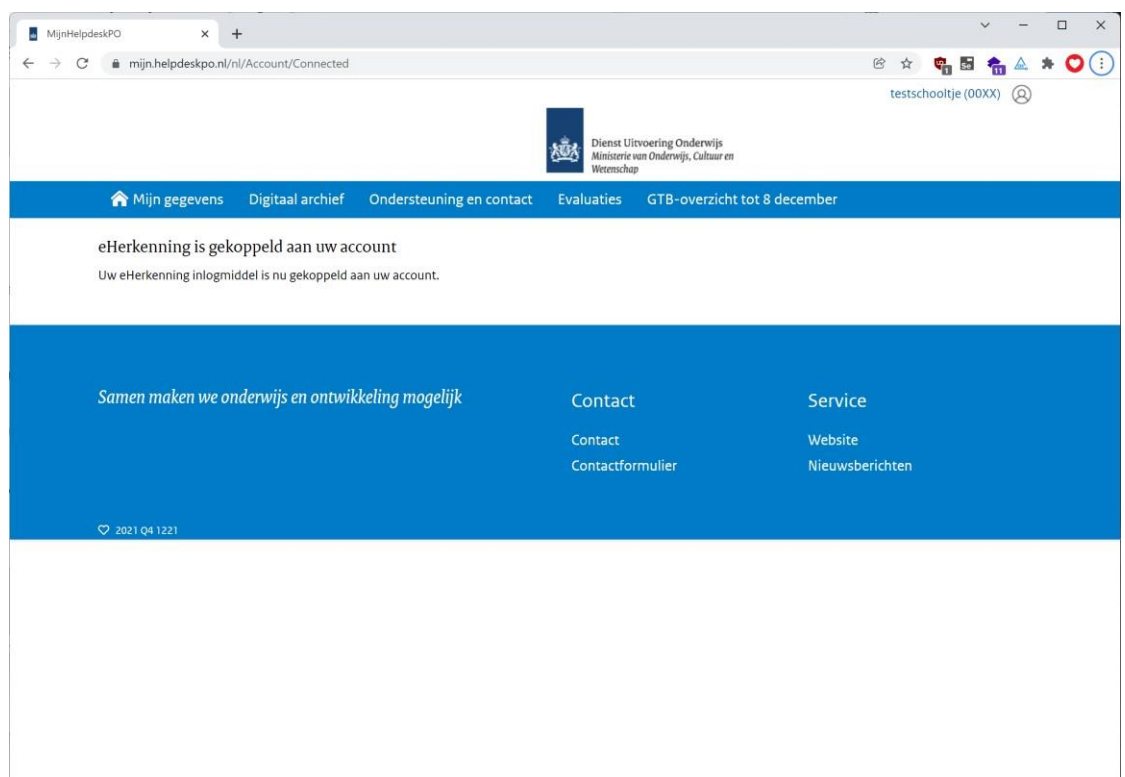

### **Activatiecode voor nieuwe scholen/besturen**

Nieuwe scholen/besturen hebben geen gebruikersnaam en wachtwoord. Zij hebben een activatiecode ontvangen. Klik op 'Gebruik dan uw activatiecode' om deze activatiecode te gebruiken. Geen activatiecode ontvangen of kwijt? Neem dan contact op met de helpdesk PO vi[a helpdeskpo@rod.duo.nl.](mailto:helpdeskpo@rod.duo.nl)

**Superior**<br>Burgenst Uitvoering Onderwijs<br>Burgensterie van Onderwijs, Cultuur en

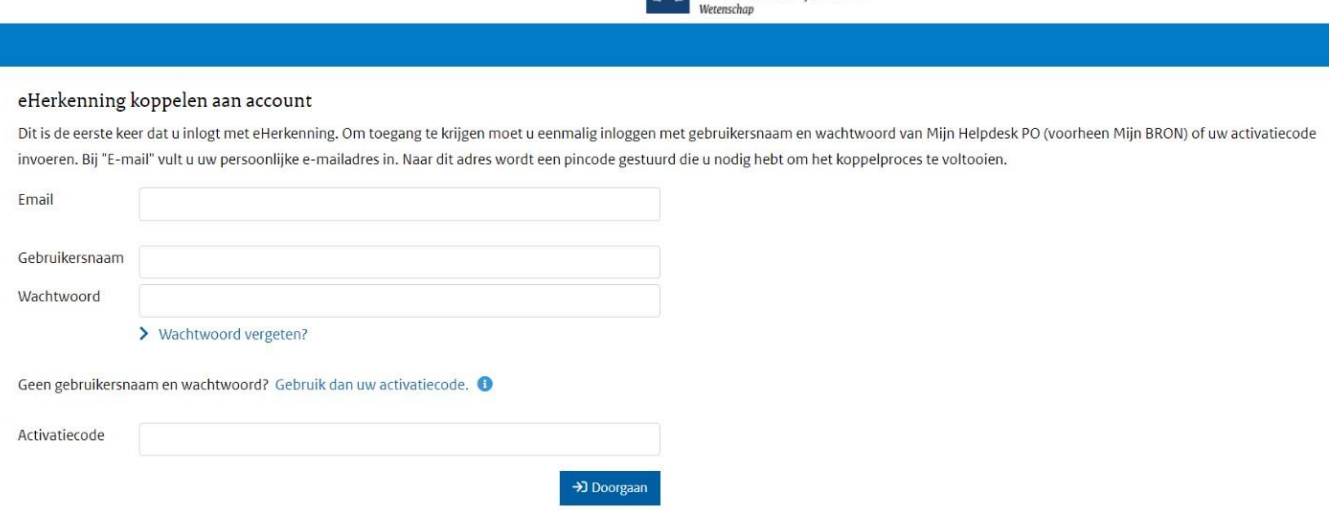

## **Als u een volgende keer inlogt met eHerkenning:**

- U logt in met eHerkenning.
- U doorloopt de stappen die nodig zijn om in te loggen met eHerkenning.
- U bent ingelogd in MijnHelpdeskPO.

#### **Account toevoegen in MijnHelpdeskPO**

Nadat u bent ingelogd in MijnHelpdeskPO hebt u bij het icoontje 'uw profiel' rechts boven in het scherm de

optie 'Account toevoegen'. Als u voor meerdere scholen of besturen als contactpersoon geregistreerd staat met eHerkenning, kunt u via de optie 'Account toevoegen' de overige scholen (instellingscodes) of besturen (bestuursnummers) toevoegen aan uw account van MijnHelpdeskPO.